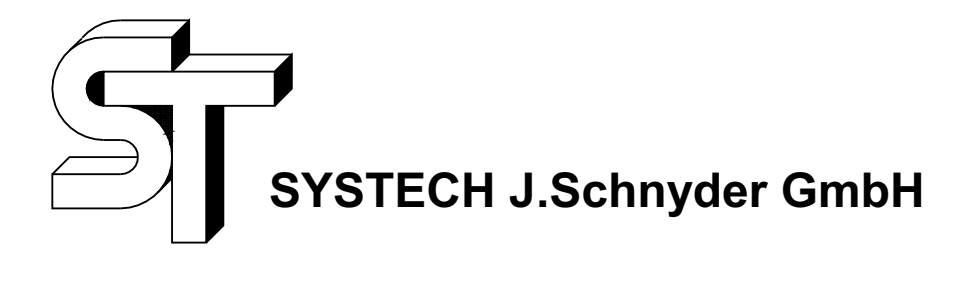

www.systech-gmbh.ch

# RoCo-xxU2

**Beschrieb V 1.5** 

**RoCo-Controller** 

#### Inhalt

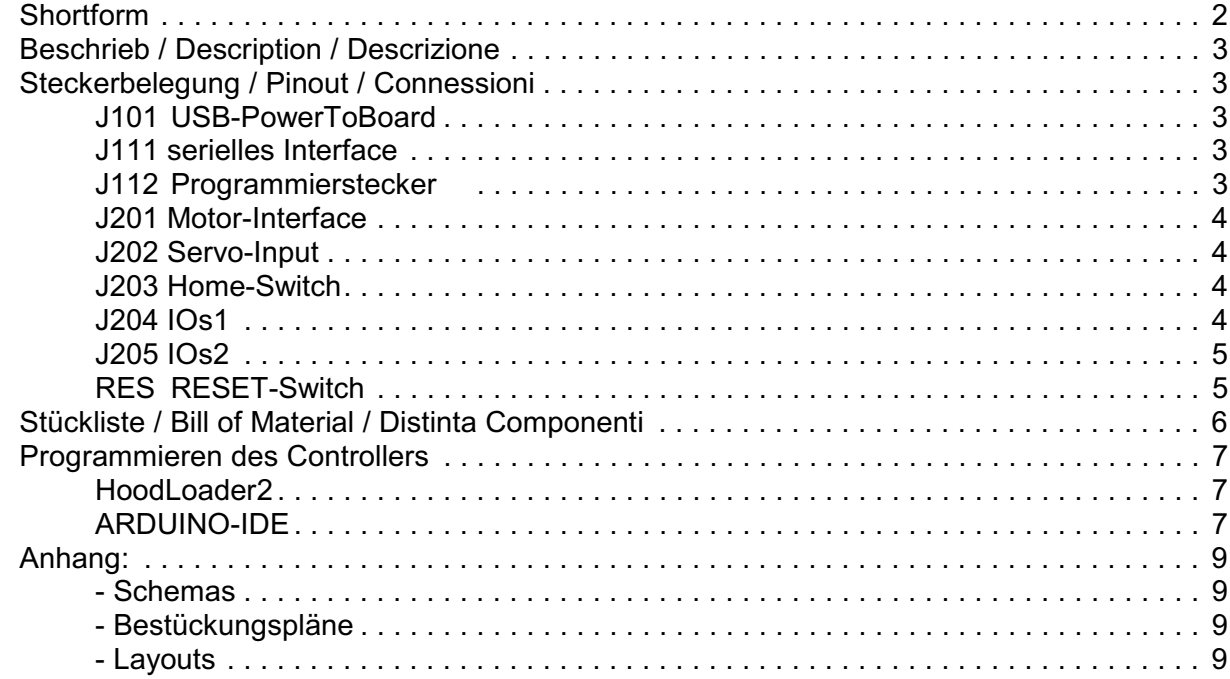

## **Shortform**

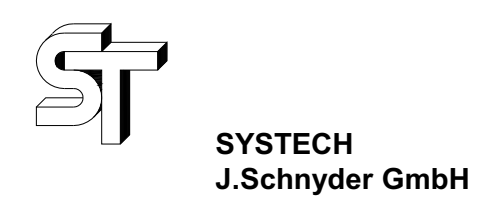

#### **www.systech-gmbh.ch**

**RoCo-xxU2 Roco-Controller**

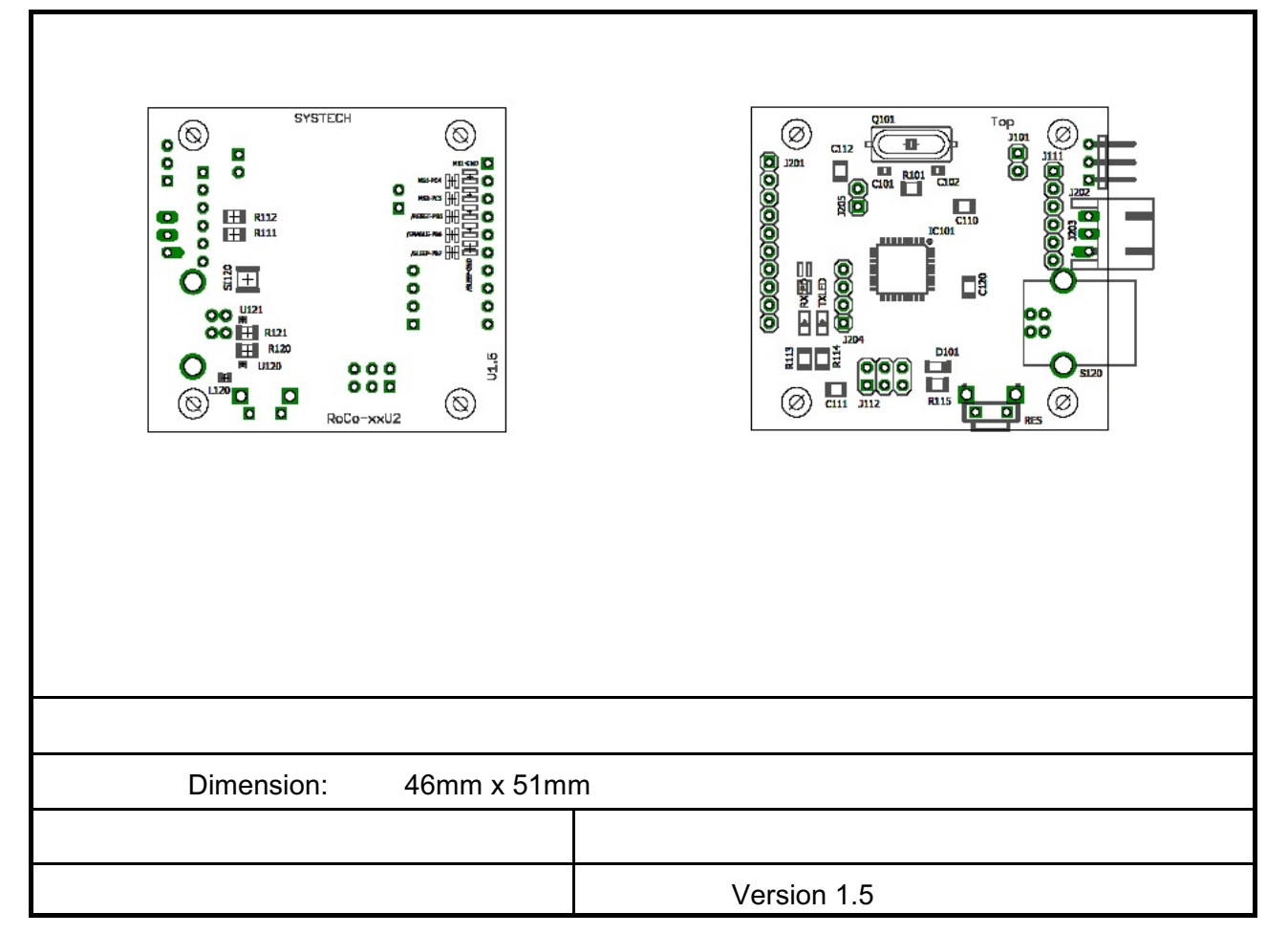

## **Beschrieb / Description / Descrizione**

## **Steckerbelegung / Pinout / Connessioni**

#### **J101 USB-PowerToBoard**

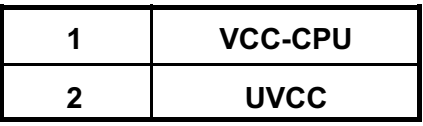

Dieser Jumper dient zur Stromversorgung des Controllers über den USB-Anschluss. Dies ist praktisch, wenn der Controller ohne Zusatzprint verwendet wird. Wir empfehlen den Jumper im Betrieb mit der Stomversorgung via Zusatzprint zu entfernen.

#### **J111 serielles Interface**

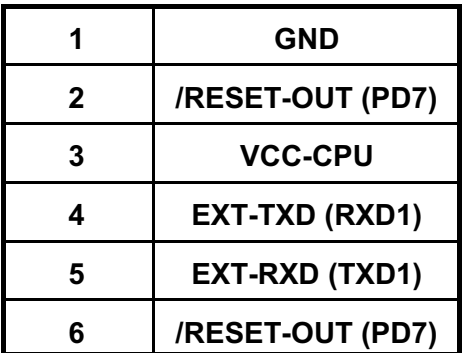

#### **J112 Programmierstecker**

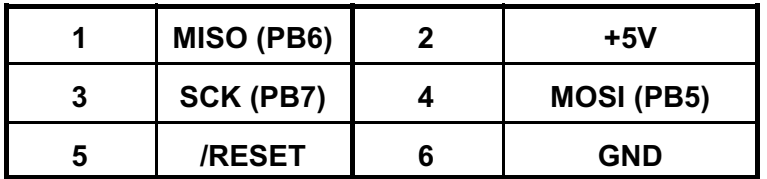

#### **J201 Motor-Interface**

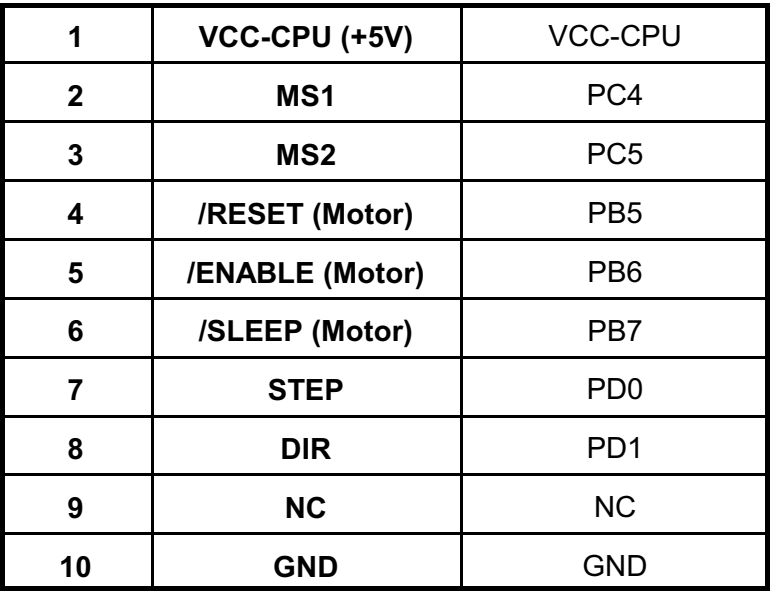

## **J202 Servo-Input**

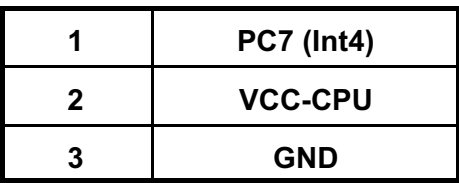

## **J203 Home-Switch**

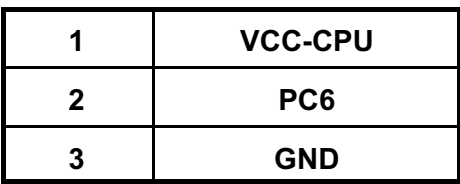

#### **J204 IOs1**

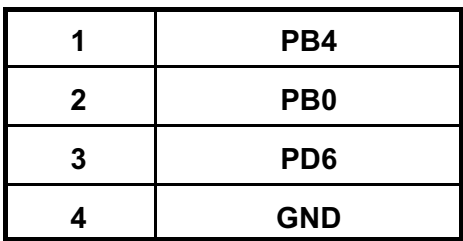

#### **J205 IOs2**

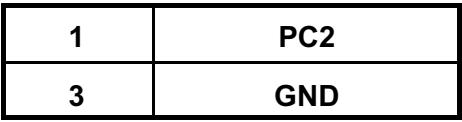

#### **RES RESET-Switch**

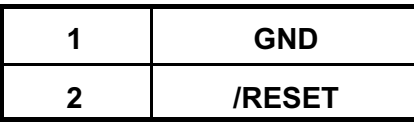

## **Stückliste / Bill of Material / Distinta Componenti**

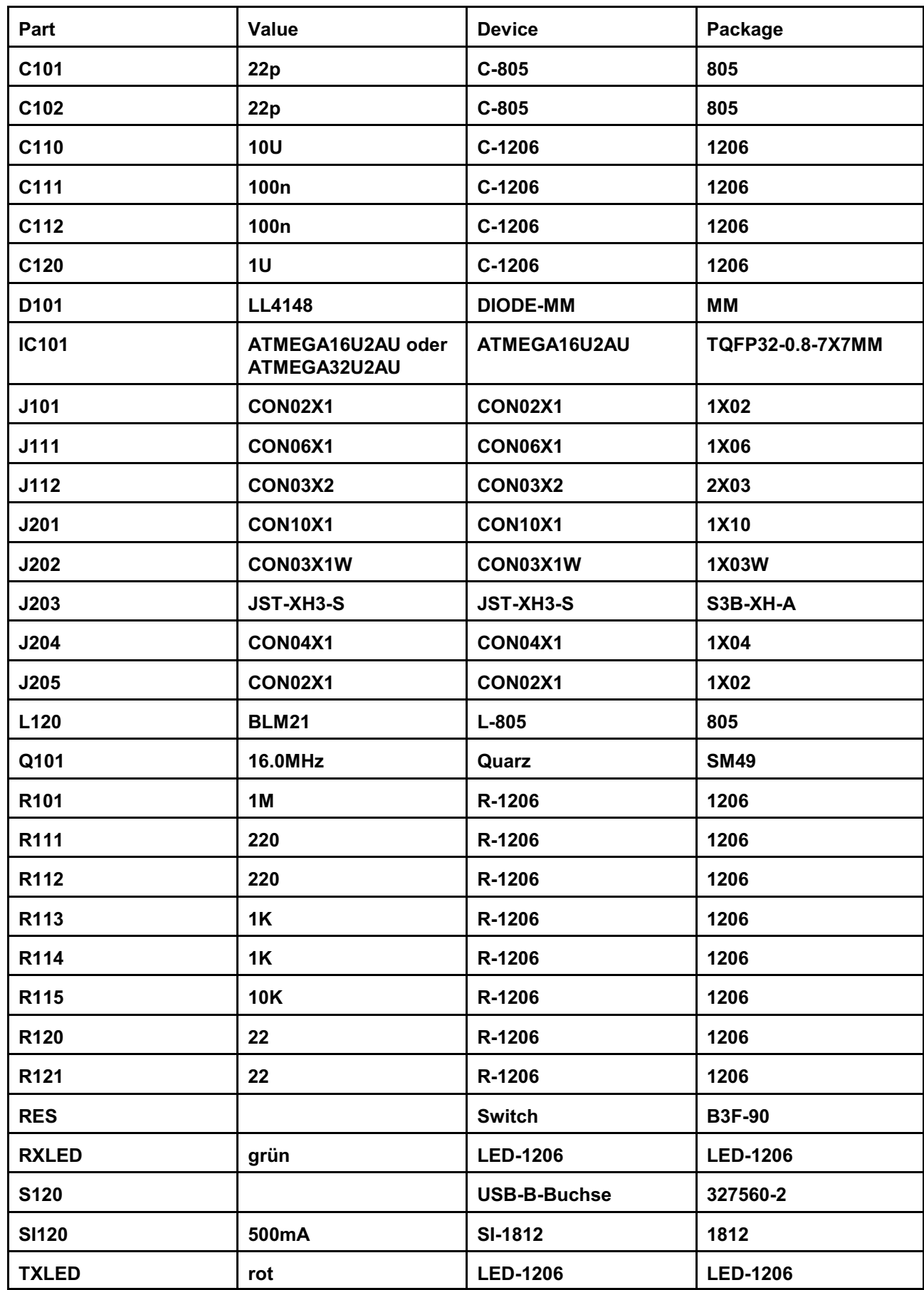

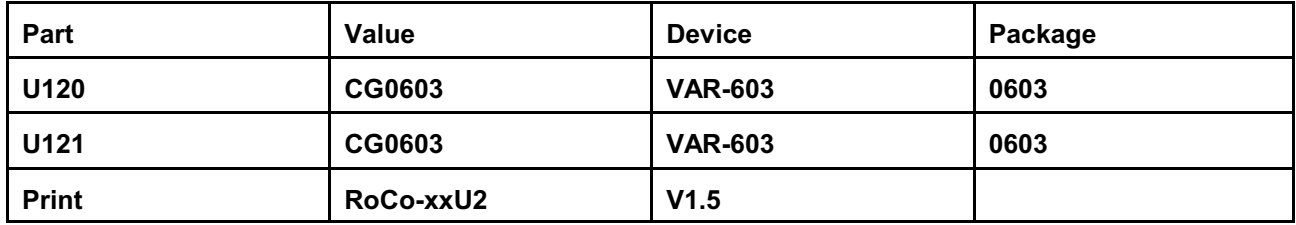

#### **Programmieren des Controllers**

#### **HoodLoader2**

Um den Controller mit der ARDUINO-IDE zu programmieren, benötigt man den Hoodloader2. Die Programmierung des Hoodloaders2 erfolgt am einfachsten mit einem ATMEGA-Programmier-Interface (z.B. DIAMEX-PROG-S) über den Programmierstecker J112**.**

#### **Bitte stellen Sie sicher, dass die "Fuses" richtig gesetzt sind!!**

Hier ein Beispiel eines BAT-Files (diamex Uno atmega16U2.bat):

*echo off echo Flash HoodLoader2 for 16U2 with DIAMEX programmer if "%1"=="" ( echo ERROR: COM port not specified. echo Usage: echo diamex\_Uno\_atmega16U2 XX with XX = COM port # of DIAMEX ISP programmer echo assigned by Windows Device Manager goto end ) avrdude.exe -C "avrdude.conf" -pm16u2 -cstk500v2 -B2 -P COM%1 -V -U lfuse:w:0xff:m -U hfuse:w:0xd9:m -U efuse:w:0xf7:m -U flash:w:"HoodLoader2\_0\_5\_Uno\_atmega16u2.hex":i*

*:end*

Tipp: kopieren Sie die files "avrdude.exe", "avrdude.conf", das BAT-File und den Link "Command Prompt.lnk" in ein separates Verzeichnis, dann funktioniert das Programmieren gut.

Ansonsten kann man auch einen ARDUINO-UNO verwenden. Die Anleitung finden Sie in der HoodLoader2-WIKI.

#### **ARDUINO-IDE**

Die "Sketche" direkt aus der ARDUINO-IDE auf den Controller geladen werden. Dabei ist als Board "HoodLoader2 16U2" oder "Hoodloader2 32U2" einzustellen

#### **Wichtig!**

Damit die Programmierung funktioniert muss der RESET-Schalter zweimal betätigt werden. Normalerweise ändert sich die Nummer der seriellen Schnittstelle beim zweiten mal. Dann ist der Controller in BOOTLOADER-Modus und der Sketch kann hochgeladen werden. Bitte etwas gedulden, manchmal dauert es etwas, bis die ARDUINO-IDE RoCo als programierbereit erkennt. **Links / Colegamenti**

## **Systech J.Schnyder GmbH**

#### **[www.systech-gmbh.ch](http://www.systech-gmbh.ch)**

**Entwicklung von Hard- und Software Schulungs-Systeme Kurse für Maker** 

### **Anhang:**

- **Schemas**
- **Bestückungspläne**
- **Layouts**

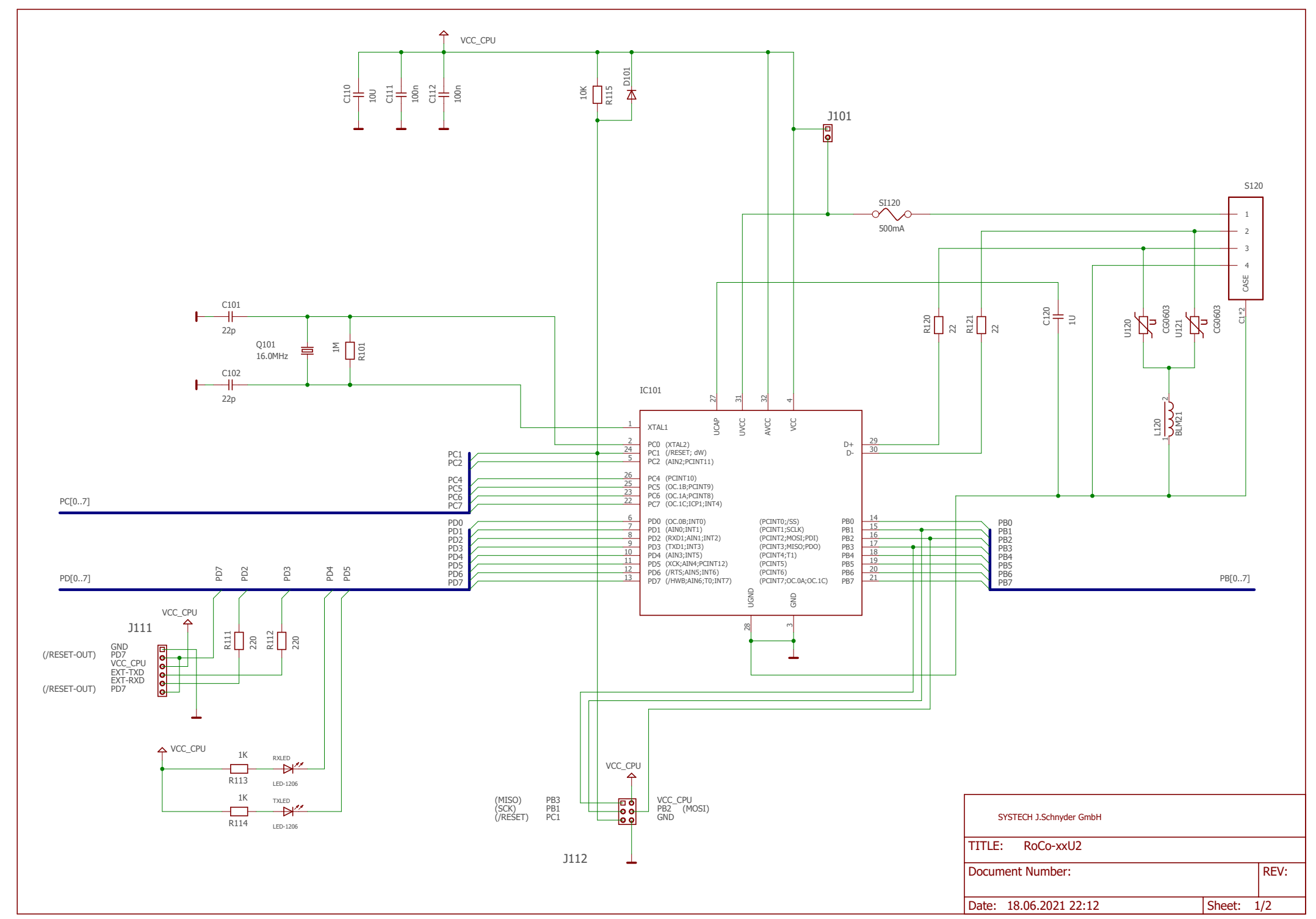

04.07.2021 11:58 f=0.73 C:\JS\daten\eagle\projects\-UMDL\MOTION\RoCo\RoCo-xxU2.sch (Sheet: 1/2)

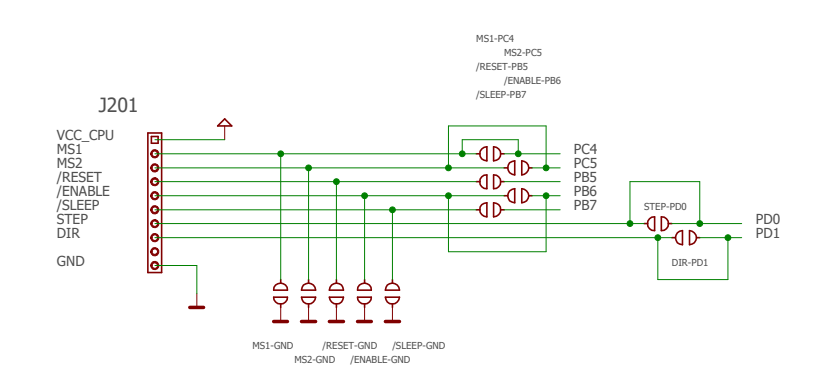

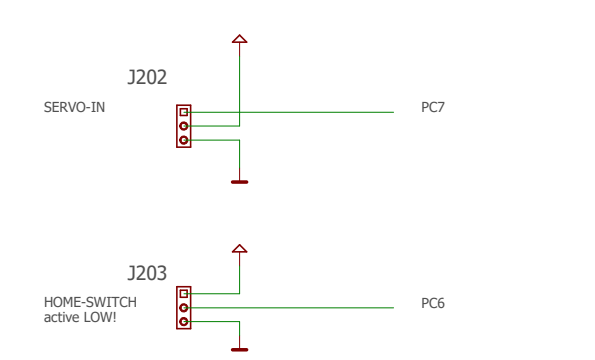

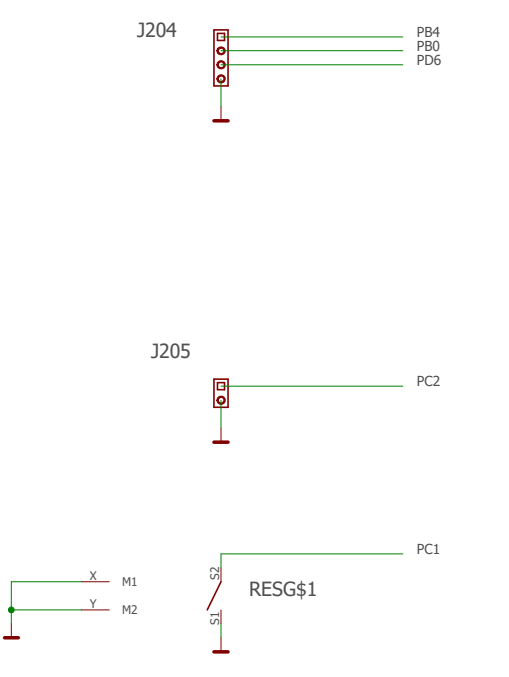

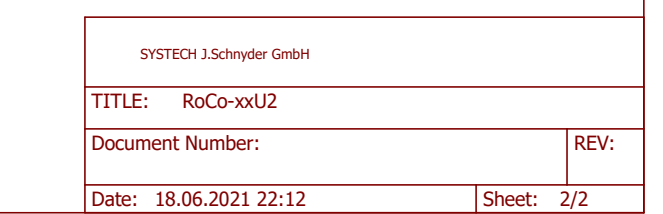

## 04.07.2021 11:58 f=0.73 C:\JS\daten\eagle\projects\-UMDL\MOTION\RoCo\RoCo-xxU2.sch (Sheet: 2/2)

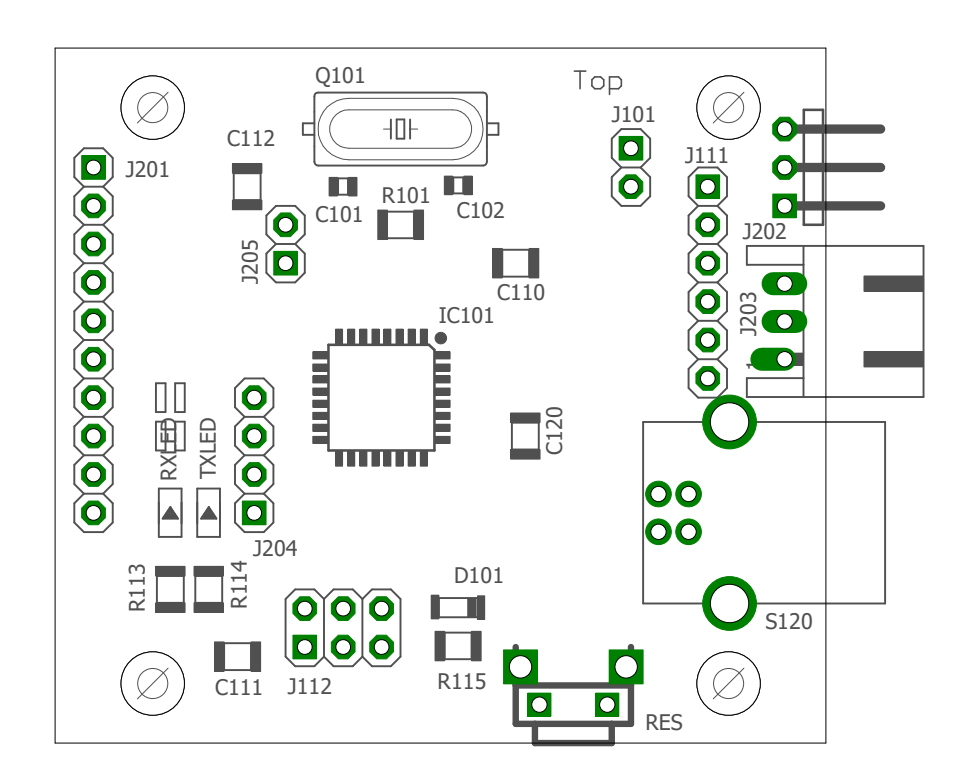

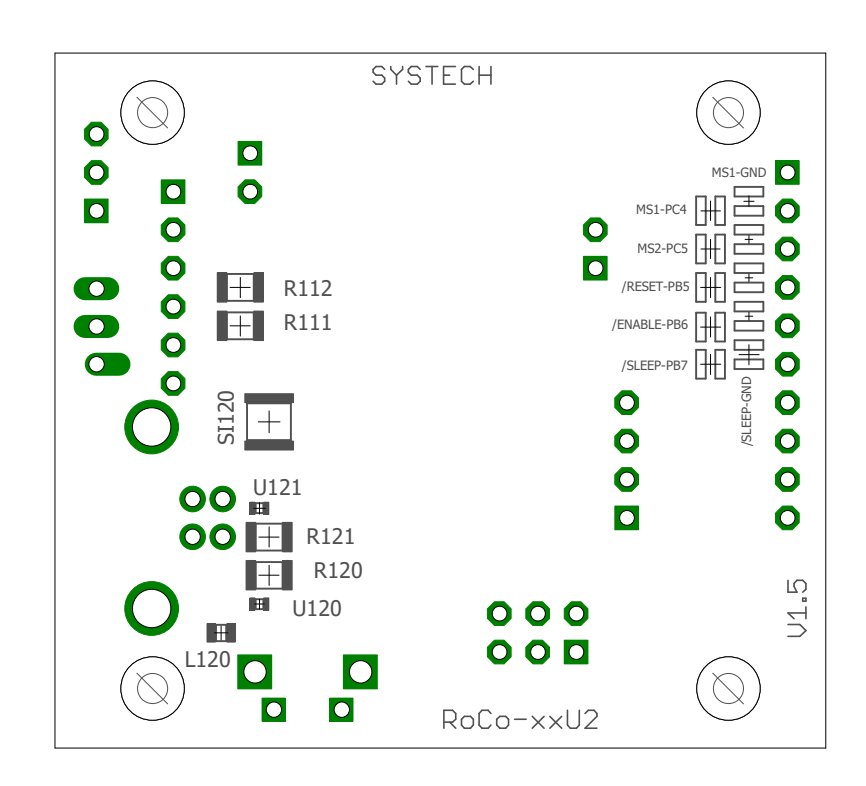

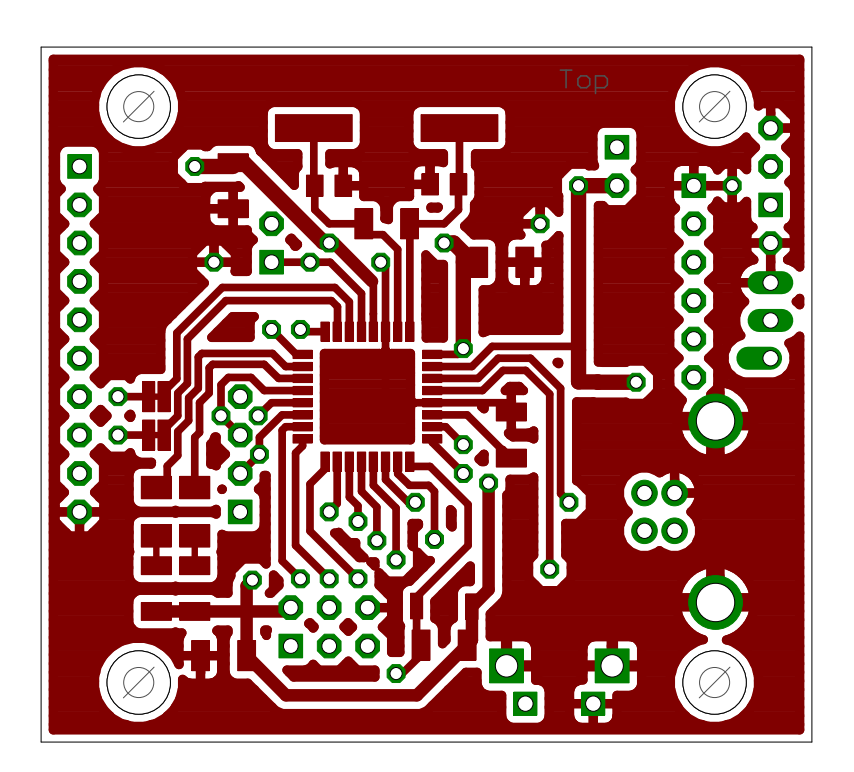

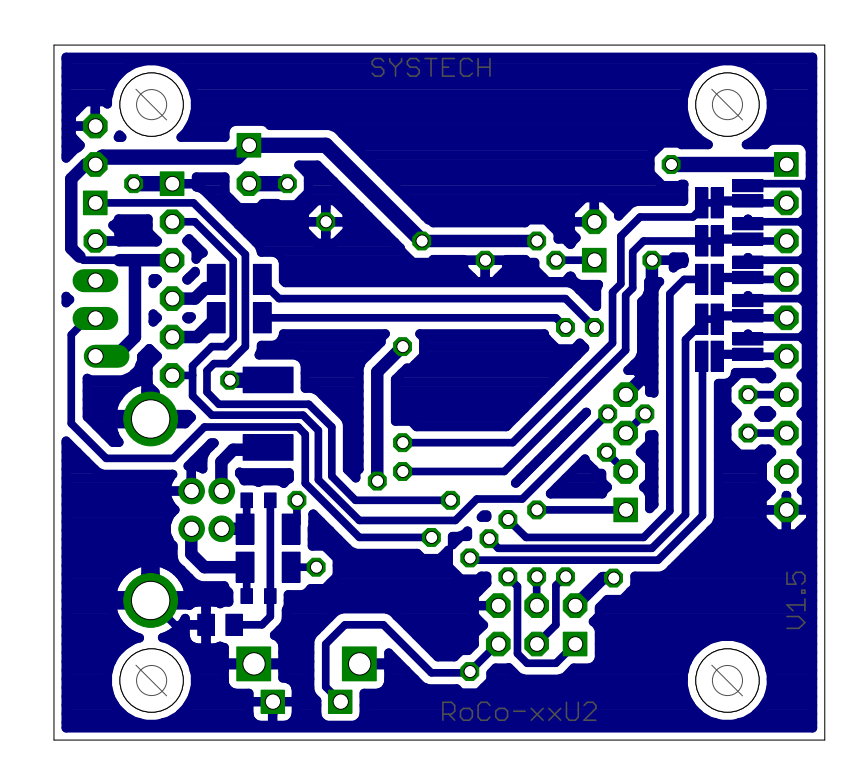